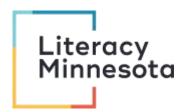

## **Zoom Host Checklist**

## **BEFORE**:

- Schedule webinar and assign roles. Send information to Kelly for Literacy Minnesota calendar. Post appropriate information in Remote Tutoring Training folder in cloud.
- ❖ Send the Zoom links to co-hosts, tech support & registrar.
- Make sure you have the correct webinar link at least one day in advance.
- Check webinar <u>account settings online</u>: Sign into account, go to Personal: Settings, scroll down to In-Meeting (Advanced)
  - Enable waiting room. Allows time for hosts, co-hosts & presenters to set up.
  - Update webinar's title, description, & tech support contact in the waiting room. Click the pencil symbol to edit.
- ❖ Determine if the webinar will be recorded or not. Check with the presenter.
- Join the webinar 15 minutes prior. Meet with co-hosts, presenters & tech support. Assign roles if necessary.
- Check webinar settings:
  - Security: Enable waiting room, if not already enabled.
  - Manage Participants: Mute participants upon entry & Uncheck allow participants to unmute themselves (unless you want them to)
  - Chat: Decide whom participants can chat with (default = everyone, including private messages)
  - > <u>Share Screen</u> > Advanced (**^**): Check *Only Host can share screen* (unless you want participants to share)
- Verify or prepare breakout rooms:

\*Recommendation: Make breakout rooms mandatory & add a countdown timer: Open Breakout Rooms, Create rooms automatically, Open Options in lower left, select "Move all participants...automatically" & "Breakout rooms close automatically after..."

Additional recommendation: Uncheck Allow participants to return to the main session at any time (participants tend to return to the main session w/o muting themselves, recording starts in main session, co-hosts have been put in rooms and the host may be assisting others).

Prepare Welcome announcement for the chat box: (example script)
Welcome everyone to [tonight's webinar: Remote Tutoring 101]. The webinar will begin at [6:30 pm]. Please turn your microphone and video off to conserve bandwidth and minimize background distractions. If you have any technical issues, please send a private message to [Andy Francis, our Access Coordinator VISTA]. [Tonight's webinar and chat will be recorded.]
All presentation materials, notes, videos, and contact information will be shared via email after the webinar. Thank you!

## **DURING**:

- Admit participants to the webinar. \*Admit participants in waves in order to make group announcements.
- Post Welcome announcement in the chat box.
- Select the **Record** button on the bottom menu to record the webinar. Save to cloud.
- Welcome participants. Periodically remind participants to turn off video & microphone and say the webinar will begin in [X minutes].
- Introduce presenter(s).
- Give participant instructions on how to use the Zoom platform (use slides, if necessary).
- Disable the waiting room. Security tab.
- Host/co-host reads questions aloud from the chat box. (callers can't see the questions)
- ❖ Open breakout rooms. Remind participants <u>they must unmute themselves</u> and they can turn on their video if they want to. See breakout recommendations above.
- Post evaluation and donation information links in the chat box.
  - > https://www.literacymn.org/give
- Thank everyone for attending.
- Indicate when/how recording and event materials will be available and/or distributed.

## AFTER:

- Download the webinar recording from the cloud: Sign into account, Select recordings, select correct webinar recording, download all files
- Upload video to Literacy Minnesota YouTube channel as a private link.
- Email webinar link, chat, presentation material, CEUs and survey to participants.
- Delete your recorded webinar from the cloud to conserve storage space.
- ❖ Download Survey Monkey evaluations & save to appropriate folder.
- If necessary, follow-up with any participants who had technical issues or were unable to join (co-host/tech support)